guide\_sts\_configsampleterminal ■スーパーターミナルサーバーSTS ターミナルサーバーの設定方法■ ============================================================================ ----- 内容 ----- 【1】はじめに 【2】機器接続の仕方 【3】初期設定操作の画面 3-1 STS本体のIPアドレス設定 3-2 ターミナルサーバーの設定方法 【4】確認注意事項 【1】はじめに 初期設定のための接続【2】機器接続の仕方 後、各種ターミナルソフトで 初期設定をする画面を表示したものです。 スーパーターミナルサーバーSTSには、2モデルがあります。<br>16ポート接続モデル STS1600 (1U)<br>8ポート接続モデル STS800 8ポート接続モデル (備考)画面にある日本語は、操作についてのコメントです。実際の表示画面には 表示されません。 【2】機器接続の仕方 このタイプは、シリアルがRJ45タイプとなっています。付属のRJ45-DB9コネクタをPC側に接続、<br>PC~STS800, STS1600間はCat5相当のLANストレートケーブルを使用してください。 PC~STS800,STS1600間はCat5相当のLANストレートケーブルを使用してください。 【3】初期設定操作の画面 この章では、STS本体の設定について説明します。 尚、モデルにより若干表示画面が異なりますので ご了承ください。 3-1 STS本体のIPアドレス設定 この章ではSTS本体のIPアドレスの設定についてSTS800をベースに説明いたします。 下記は起動後アクセスした時のSTS800画面です。 IPアドレス設定は例として SS本体 IP:192.168.1.60 Subnetmask:255.255.255.0 Gateway:192.168.1.1 Server側の設定では 192.168.1.30 TCP Port:6001 として設定してあります。 STS800\_Device login: admin <------'adminを入力' Password:admin '表示されませんがadminを入力' PAM\_unix[238]: (login) session opened for user admin by LOGIN(uid=0) ------------------------------------------------------------------------------ Welcome to STS-800 configuration page Current time: 07/27/2005 15:46:50 F/W REV.: v1.3.0 Serial No.: STS8000403-00030 MAC address: 00-01-95-04-57-d1<br>
IP mode: Static IP 1P address: 192.168.161.5 IP address: 192.168.161.5 ------------------------------------------------------------------------------ Select menu: 1. Network configuration 2. Serial port configuration 3. PC Card configuration 4. System administration 5. Save changes 6. Exit without saving 7. Exit and apply changes 8. Exit and reboot <Enter> Refresh  $-$ >1 ------------------------------------------------------------------------------ Network configuration ------------------------------------------------------------------------------ Select menu: 1. IP configuration 2. SNMP configuration 3. Dynamic DNS configuration 4. SMTP configuration 5. IP filtering configuration 6. SYSLOG configuration

- 7. NFS configuration
- 
- 8. Web server configuration<br>9. Ethernet configuration Ethernet configuration
- 10. TCP service configuration

guide\_sts\_configsampleterminal <ESC> Back, <Enter> Refresh ---> 1 <------IP configurationの1を選択 ------------------------------------------------------------------------------ Network configuration  $\rightarrow$  IP configuration ------------------------------------------------------------------------------ Select menu: 1. IP mode: Static IP 2. IP address: 192.168.161.5 3. Subnet mask: 255.255.0.0 4. Default gateway: 192.168.1.1 5. Primary DNS: 168.126.63.1 6. Secondary DNS: 168.126.63.2 <ESC> Back, <Enter> Refresh ---> 2 <-----------IP addressの1を選択 Enter IP address: 192.168.1.60 <--------------STS本体のIPアドレスを設定 ------------------------------------------------------------------------------ Network configuration  $\rightarrow$  IP configuration ------------------------------------------------------------------------------ Select menu: 1. IP mode: Static IP 2. IP address: 192.168.1.60 3. Subnet mask: 255.255.0.0 4. Default gateway: 192.168.1.1 5. Primary DNS: 168.126.63.1 6. Secondary DNS: 168.126.63.2 <ESC> Back, <Enter> Refresh ---> 3 <------------SubnetMaskの3を選択 Enter Subnet mask: 255.255.255.0 <-------------STS本体のサブネットマスクを設定 ------------------------------------------------------------------------------ Network configuration  $\rightarrow$  IP configuration ------------------------------------------------------------------------------ Select menu: 1. IP mode: Static IP 2. IP address: 192.168.1.60 3. Subnet mask: 255.255.255.0 4. Default gateway: 192.168.1.1 5. Primary DNS: 168.126.63.1 6. Secondary DNS: 168.126.63.2 <ESC> Back, <Enter> Refresh ---> 4 <------------Default gatewayの4を選択 Enter default gateway: 192.168.1.1 <-----------STS本体のGatewayを設定 ------------------------------------------------------------------------------ Network configuration  $\rightarrow$  IP configuration ------------------------------------------------------------------------------ Select menu: 1. IP mode: Static IP 2. IP address: 192.168.1.60 3. Subnet mask: 255.255.255.0 4. Default gateway: 192.168.1.1 5. Primary DNS: 168.126.63.1 6. Secondary DNS: 168.126.63.2 <ESC> Back, <Enter> Refresh --> <ESC> <---------------ESCキーを押す(ひとつ前の画面に戻る操作) ------------------------------------------------------------------------------ Network configuration ------------------------------------------------------------------------------ Select menu: 1. IP configuration 2. SNMP configuration 3. Dynamic DNS configuration 4. SMTP configuration 5. IP filtering configuration 6. SYSLOG configuration<br>7. NFS configuration NFS configuration 8. Web server configuration 9. Ethernet configuration 10. TCP service configuration <ESC> Back, <Enter> Refresh -ESCキーを押す(ひとつ前の画面に戻る操作) ------------------------------------------------------------------------------ Welcome to STS-800 configuration page Current time: 07/27/2005 15:46:50 F/W REV.: v1.3.0 Current time: 07/27/2005 15:46:50 F/W REV.: v1.3.0<br>Serial No.: STS8000403-00030 MAC address: 00-01-95-04-57-d1<br>IP mode: Static IP IP address: 192.168.1.60 IP address: 192.168.1.60 ------------------------------------------------------------------------------

Select menu:

guide\_sts\_configsampleterminal 1. Network configuration 2. Serial port configuration 3. PC Card configuration 4. System administration Save changes 6. Exit without saving 7. Exit and apply changes<br>8. Exit and reboot Exit and reboot <Enter> Refresh ---> 8 <------------------ここで一度リブートを実施 Would you like to save changes? (y/n): y 設定保存を行う為、yを選択 Saving..<br>Configuration was saved. この後、再起動が入り再度Login, Passwordを聞いてきますので'admin'と入力してログインしてください。 3-2 ターミナルサーバーの設定方法 ターミナルサーバーとはSTSよりサーバーへアクセスする状態のことを言います。 ここではターミナルサーバーの設定を実際の画面に沿って説明しています。 下記画面の通り設定を行ってください。 ------------------------------------------------------------------------------ Welcome to STS-800 configuration page Current time: 07/27/2005 15:46:50 F/W REV.: v1.3.0 Serial No.: STS8000403-00030 MAC address: 00-01-95-04-57-d1 IP address: 192.168.1.60 ------------------------------------------------------------------------------ Select menu: 1. Network configuration 2. Serial port configuration 3. PC Card configuration 4. System administration 5. Save changes 6. Exit without saving 7. Exit and apply changes 8. Exit and reboot <Enter> Refresh ---> 2 <----2のシリアル設定を選択してください。 ------------------------------------------------------------------------------ Serial port configuration ------------------------------------------------------------------------------ Port# Title Mode Local-Port<br>1. Port #1 TCP 7001 01. Port # Title 1. Port = 1. Port #1<br>1. Port #1 1 1. Port #2<br>2. Port #2 1. Port #2 1. Port #2 1. Port #2 1. Port #2 2. Port #2 TCP 7002 9600-N-8-1-None  $\begin{array}{ccccc} 3. & \text{Port} & \text{#3} \\ 4. & \text{Port} & \text{#4} \end{array}$ <br>  $\begin{array}{ccccc} 3. & \text{Port} & \text{#3} \\ 4. & \text{Port} & \text{#4} \end{array}$ <br>  $\begin{array}{ccccc} 3. & \text{9600-N-8-1-None} \\ 1. & \text{9600-N-8-1-None} \end{array}$ 4. Port #4 TCP 7004 9600-N-8-1-None 5. Port #5 TCP 7005 9600-N-8-1-None 6. Port #6 TCP 7006 9600-N-8-1-None 7. Port #7 TCP 7007 9600-N-8-1-None 8. Port #8 TCP 7008 9600-N-8-1-None Enter port number to configure (0 for all port configuration) ---> <sup>1</sup> <-----Port選択'1'を選択してください。 ※すべてのPortを同一の設定にする場合は'0'を入力してください。 ------------------------------------------------------------------------------ Serial port configuration - Port #1 ------------------------------------------------------------------------------ Select menu: 1. Enable/Disable this port: Enabled 2. Port title: Port #1 3. Host mode configuration Filter application 5. Serial port parameters 6. Modem configuration Port logging configuration 8. Port event handling configuration <ESC> Back, <Enter> Refresh ---> 3 <----- ホストモードの選択をの'3'を選択してください。 ------------------------------------------------------------------------------ Serial port configuration - Port  $#1$  --> Host mode configuration ------------------------------------------------------------------------------ Select menu: 1. Host mode: TCP 2. TCP listening port: 7001 3. Telnet protocol: Enabled

- 4. Max. allowed connection: 32
- 5. Remote host list configuration

guide\_sts\_configsampleterminal 6. Port IP filtering: Any 7. Cyclic connection: Disabled 8. Inactivity timeout: Disabled 9. Cryptography configuration <ESC> Back, <Enter> Refresh ---> 5 リモートサーバーの設定の'5'を選択してください。 ------------------------------------------------------------------------------ Serial port configuration - Port #1 --> Host mode configuration --> Remote host list configuration ------------------------------------------------------------------------------ Current registered remote host<br>Primary Secondary Select menu: 1. Register a new remote host 2. Remove a registered remote host <ESC> Back, <Enter> Refresh ---> 1 <---- プライマリーの'1'を選択してください。 Enter remote host(secondary host is optional) Format) Primary[IP:port] Secondary[IP:port] Ex1) 192.168.1.1:7000 192.168.1.2:7000 Ex2) ss1.sena.com:7000 ss2.sena.com:7000 Ex3) ss1.sena.com:7000 ---> 192.168.1.30:6001 <-----------------ホスト側のIPとTCPポート番号を左記の通り 入力してください。 ------------------------------------------------------------------------------ Serial port configuration - Port #1  $\rightarrow$ Host mode configuration  $\rightarrow$  Remote host list configuration ------------------------------------------------------------------------------ Current registered remote host<br>Primary Se Secondary<br>(none) 192.168.1.30:6001 Select menu: 1. Register a new remote host 2. Remove a registered remote host <ESC> Back, <Enter> Refresh --> <ESC>キーを入力してください。(画面がひとつ戻ります) ------------------------------------------------------------------------------ Serial port configuration - Port #1  $\rightarrow$  Host mode configuration ------------------------------------------------------------------------------ Select menu: 1. Host mode: TCP 2. TCP listening port: 7001 3. Telnet protocol: Enabled 4. Max. allowed connection: 1 5. Remote host list configuration 6. Port IP filtering: Any 7. Cyclic connection: Disabled 8. Inactivity timeout: Disabled 9. Cryptography configuration <ESC> Back, <Enter> Refresh ---> <ESC>キーを入力してください。(画面がひとつ戻ります) ------------------------------------------------------------------------------ Serial port configuration - Port #1 ------------------------------------------------------------------------------ Select menu: 1. Enable/Disable this port: Enabled 2. Port title: Port #1 3. Host mode configuration 4. Filter application 5. Serial port parameters 6. Modem configuration<br>7. Port logging config Port logging configuration 8. Port event handling configuration <ESC> Back, <Enter> Refresh ---> <ESC>キーを入力してください。(画面がひとつ戻ります) ------------------------------------------------------------------------------ Serial port configuration ------------------------------------------------------------------------------ Port# Title Mode Local-Port Serial-Settings 1. Port #1 TCP 7001 9600-N-8-1-None 2. Port #2 TCP 7002 9600-N-8-1-None 2. Port #2<br>
3. Port #3<br>
3. Port #4<br>
4. Port #4<br>
5. Port #5<br>
5. Port #5<br>
3. Port #5<br>
3. Port #5<br>
3. Port #5<br>
3. Port #5<br>
3. Port #5<br>
3. Port #5<br>
3. Port #5<br>
3. Port #5<br>
3. Port #5<br>
3. Port #5<br>
3. Port #5<br>
3. Port #5<br>
3. Por 4. Port #4 TCP 7004 9600-N-8-1-None 5. Port #5 TCP 7005 9600-N-8-1-None

6. Port #6 TCP 7006 9600-N-8-1-None  $9600 - N - 8 - 1 - N$ one

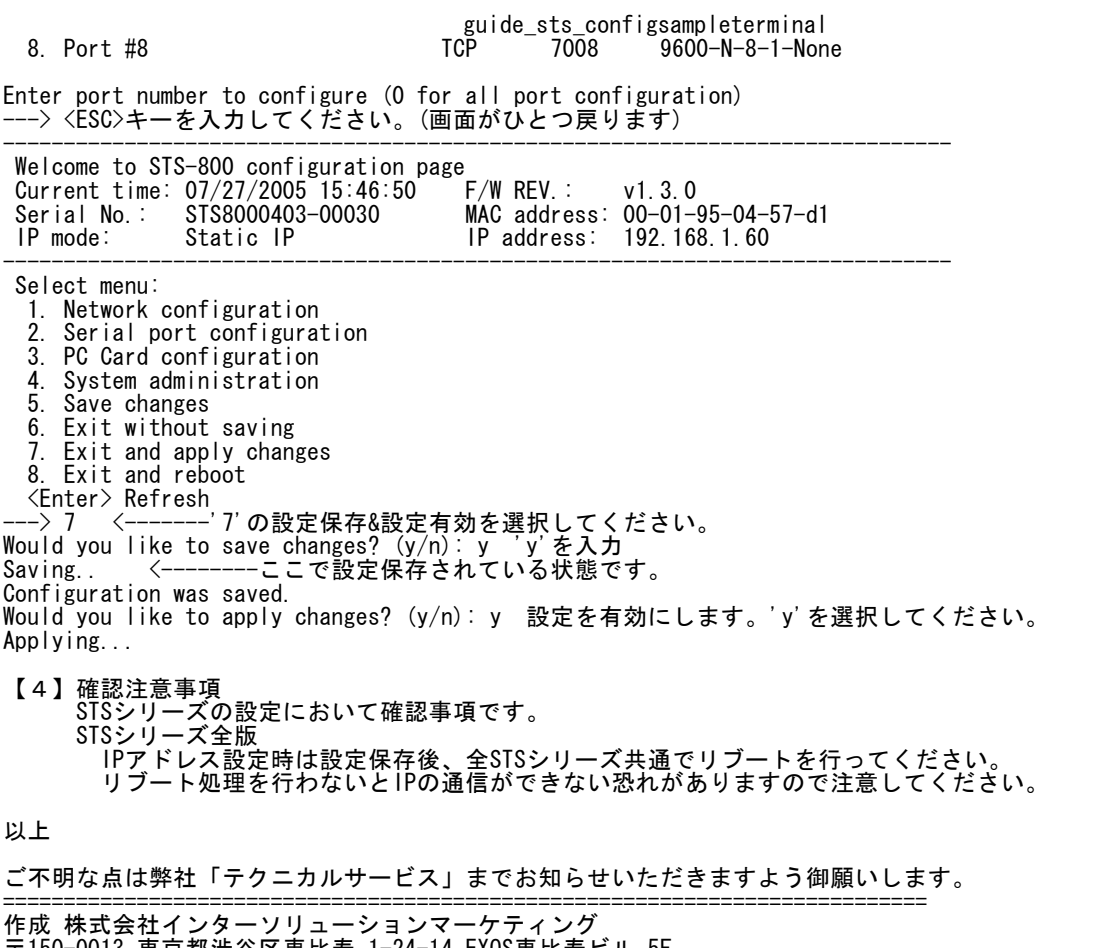

〒150-0013 東京都渋谷区恵比寿 1-24-14 EXOS恵比寿ビル 5F Tel. 03-5421-2750 Fax. 03-5795-2686 URL : http://www.InterSolutionMarketing.com E-mail : Support@InterSolutionMarketing.com ============================================================================

(c)インターソリューションマーケティング 2005 無断の転載記載厳禁 vviixxix